## **NEW Island Photo Group Image Upload Instructions**

## Sept 25, 2013

In order to give the IPG photographers the best opportunity to present their digital images, IPG is changing how digital images will be projected. Please use these instructions to upload 'full resolution' images, instead of resizing your images to 750 pixels on the long side.

We recommend 2048 pixels for the long side, but you can send your imagers without resizing as long as they are JPEGs and should not exceed 6 MB file size.

**Step 1** – Select your jpeg images. If the size of the file on disk is reasonable (say under 6 MB) then no resize is needed. If you wish to resize, 2048 pixels on the long side is a good choice for maintaining intricate detail. Images less than 2048 on the long side may not fill the projector screen.

**Step 2** – Rename your images, as usual, in the format C47-ThCrosley-A1-My Picture.jpg. If you do NOT want the images to go to PFLI, add NOPFLI after the title.

**Step 3** – Go to www.wetransfer.com in your web browser to upload your images to ipgdigital@gmail.com. This is a free and easy to use service that will be simpler than trying to email the larger image files. After you send your images, WeTransfer will email you to say the upload to ipgdigital was successful AND when they have been accepted and downloaded for competition.

**Step 4** – Come to Competition night and enjoy everyone's images.

If your images are being sent to PFLI, they will be automatically downsized to 750 pixels on the long side.

You are not REQUIRED to use WeTransfer. If you attach your image to an email, send no more than two images at a time. Using email, you might not know if your email was received. If it doesn't get there, we don't see it and don't know you sent it. WeTransfer is simple and provides feedback.

## **How to use WeTransfer:**

WeTransfer is a free and easy to use file transfer utility and will make it easy to upload your higher resolution images. First, got to www.wetransfer.com

The screen may look like this the first time you use it, although the background may look very different. You will need to agree to the terms to proceed, by clicking 'I agree'. Ignore anything to do with WeTransfer PLUS, you DO NOT NEED IT. If you accidently click on the background, simply close the WeTransfer PLUS window that may open. You will operate only in the little window on the left.

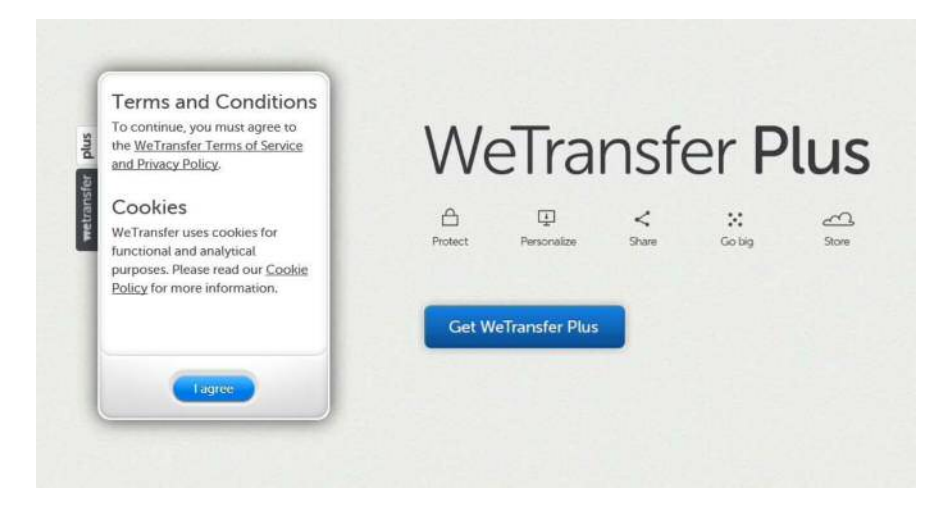

When you accept the terms the window may look like below. Your background may be different, but we only use the little 'Send up to 2 GB' window on the left. There are FOUR thing to do.

- 1. ADD FILES click to navigate to your images and select them
- 2. Friend's email enter ipgdigital@gmail.com
- 3. Your email enter your email address
- 4. Message indicate the competition month and your name, like 'October images from Tom Crosley'

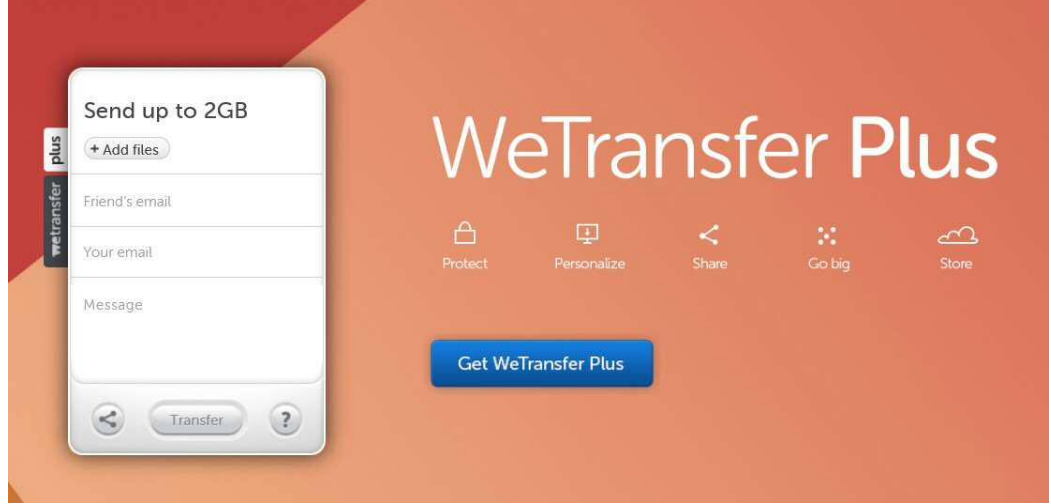

Last Step – when the little box on the left look similar to below, CLICK THE TRANSFER BUTTON.

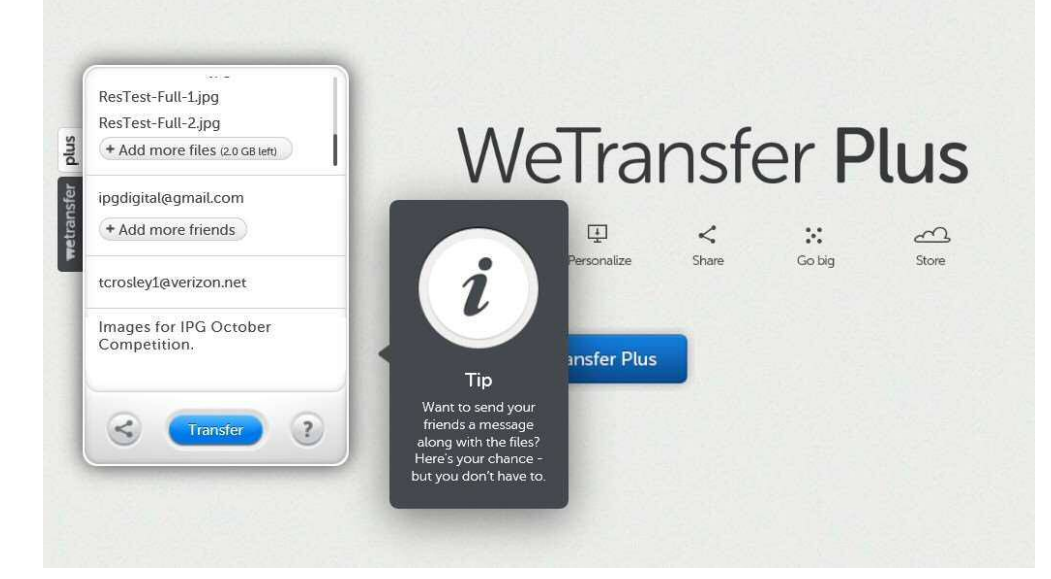

And the transfer (upload to ipgdigital) begins!

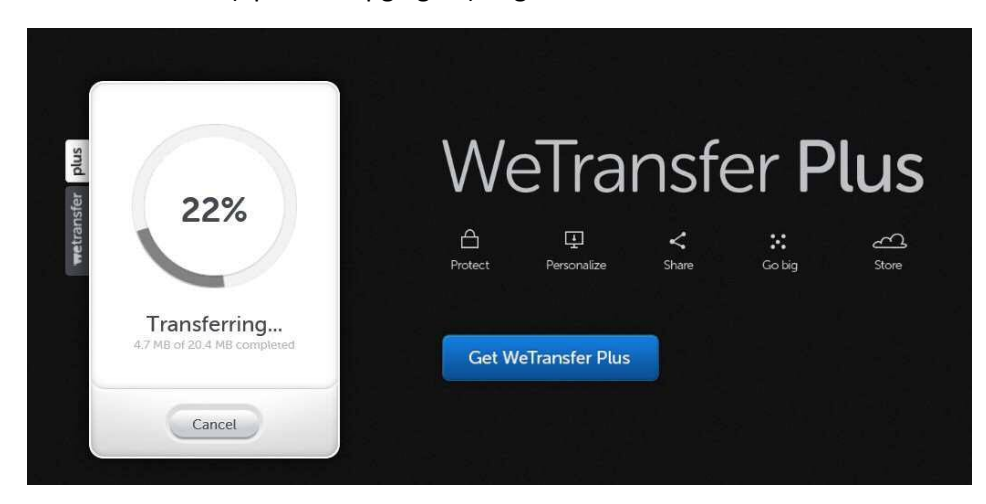

## And you're done!

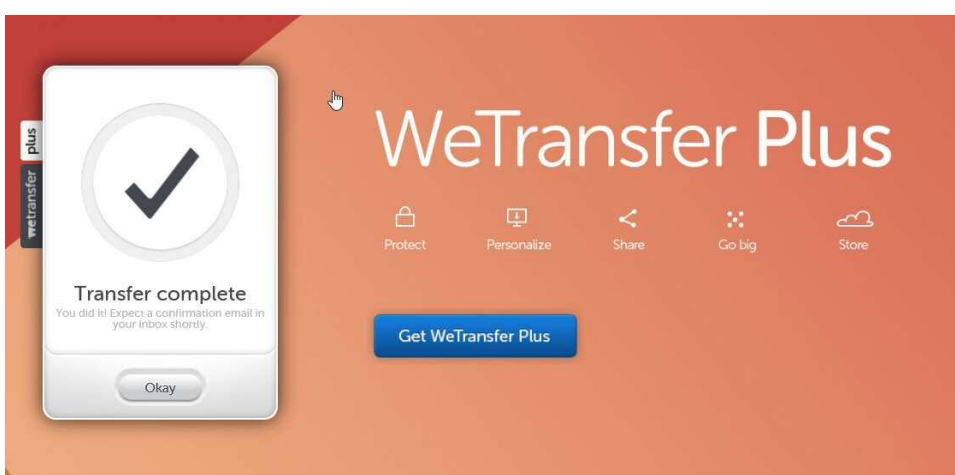

You will also get an email confirmation that the images you uploaded to WeTransfer got to ipgdigital, and an email when the competition committee downloads your images for the competition.